# 在交換機上配置專用虛擬區域網(VLAN)設定

#### 目標 Ī

虛擬區域網路(VLAN)允許您以邏輯方式將區域網路(LAN)劃分為不同的廣播網域。在敏感資料 可能在網路上廣播的情況下,可以建立VLAN,通過將廣播指定到特定VLAN來增強安全性。 只有屬於VLAN的使用者才能訪問和操作該VLAN上的資料。VLAN還可用於通過將廣播和組播 傳送到不必要目的地的需要降低來提高效能。

專用VLAN在埠之間提供第2層隔離。這表示在橋接流量級別(而不是IP路由),共用同一廣 播域的埠無法相互通訊。專用VLAN中的連線埠可以位於第2層網路中的任何位置,這表示它 們不必位於同一交換器上。專用VLAN旨在接收未標籤或優先順序標籤的流量並傳輸未標籤的 流量。

下列型別的連線埠可以是私人VLAN的成員:

- 混雜 混雜埠可以與同一專用VLAN的所有埠通訊。這些埠連線伺服器和路由器。
- 社群(主機) 社群埠可以定義屬於同一第2層域的一組埠。它們在第2層與其他社群和隔離埠 隔離。這些埠連線主機埠。
- 隔離(主機) 隔離埠與同一專用VLAN中的其他隔離埠和社群埠具有完全的第2層隔離。這 些埠連線主機埠。

主機流量在隔離和社群VLAN上傳送,而伺服器和路由器流量在主VLAN上傳送。

本文提供如何在交換機上配置專用VLAN設定的說明。

## 適用裝置

- Sx300系列
- Sx350系列
- SG350X系列
- Sx500系列
- Sx550X系列

#### 軟體版本

- 1.4.7.05 Sx300、Sx500
- 2.2.5.68 Sx350、SG350X、Sx550X

### 在交換機上配置專用VLAN設定 in 1

重要:繼續下面的步驟之前,請確保已在交換機上配置VLAN。要瞭解如何配置交換機上的 VLAN設定、請按一[下此處](https://sbkb.cisco.com/CiscoSB/ukp.aspx?login=1&pid=2&app=search&vw=1&articleid=5097)獲取說明。

步驟1.登入到基於Web的實用程式,然後從「顯示模式」下拉選單中選擇**「高級」**。

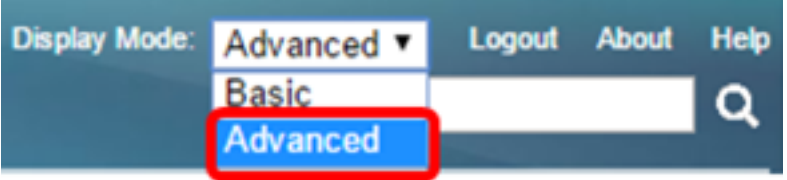

**附註:**如果您有Sx300或Sx500系列交換機,請跳[至步驟2。](#page-1-0)

<span id="page-1-0"></span>步驟2.選擇VLAN Management >Private VLAN Settings。

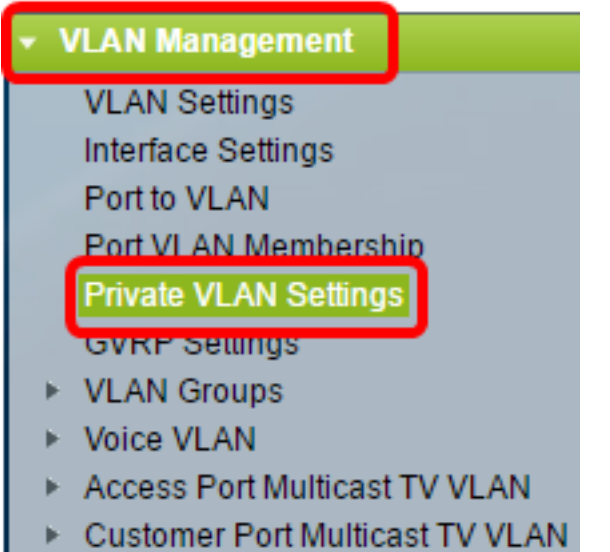

附註:可用選單選項可能會因您使用的開關而異。本示例使用SG350X交換機。

步驟3.按一下Add按鈕。

# **Private VLAN Settings**

Interface membership in the Private VLANs is configured on the VLAN Interface Settings page. or Private VLAN - Promiscuous interface mode for Primary VLAN.

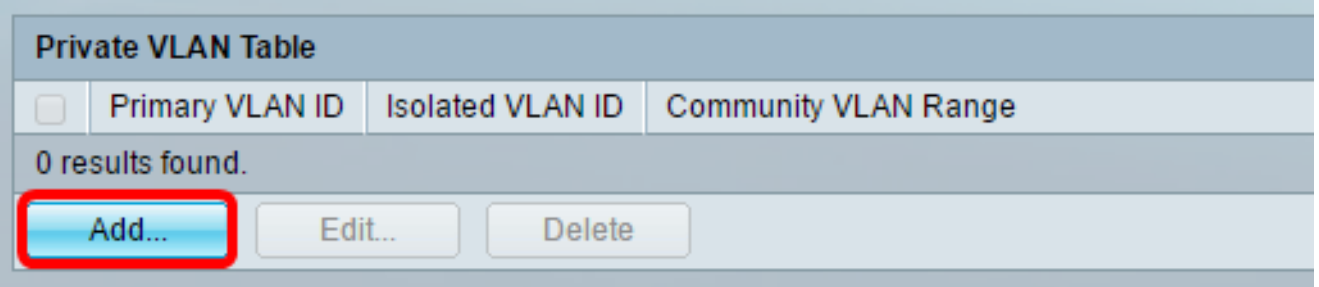

步驟4.在Primary VLAN ID下拉選單中,選擇要定義為專用VLAN中主要VLAN的VLAN。主要 VLAN用於允許從混雜埠到隔離埠以及到社群埠的第2層連線。

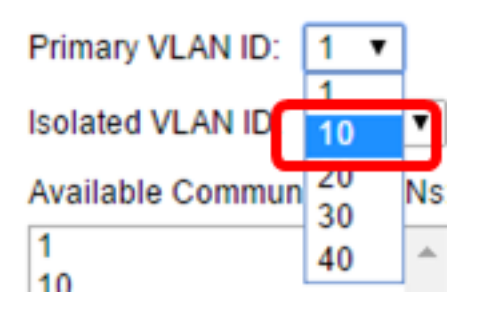

附註:在本例中,選擇了VLAN ID 10。

步驟5.從Isolated VLAN ID下拉選單中選擇VLAN ID。隔離VLAN用於允許隔離埠將流量傳送到 主VLAN。

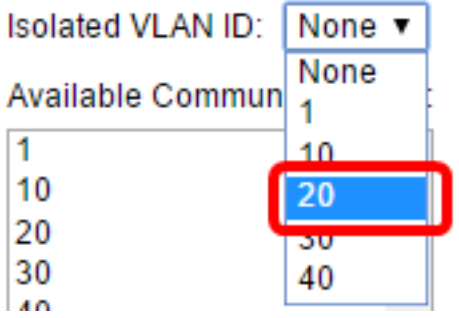

附註:在本例中,選擇了VLAN ID 20。

步驟6.從可用社群VLAN區域選擇VLAN ID,然後點選>按鈕將您要成為社群VLAN的VLAN移 至選定社群VLAN清單。

附註:要在VLAN中建立埠子組(社群),必須將埠新增為社群VLAN。社群VLAN用於啟用從 社群埠到混雜埠以及到同一社群的社群埠的第2層連線。每個團體可以有單個社群VLAN,並 且同一專用VLAN可以在系統中共存多個社群VLAN。

**Available Community VLANs:** 

**Selected Community VLANs:** 

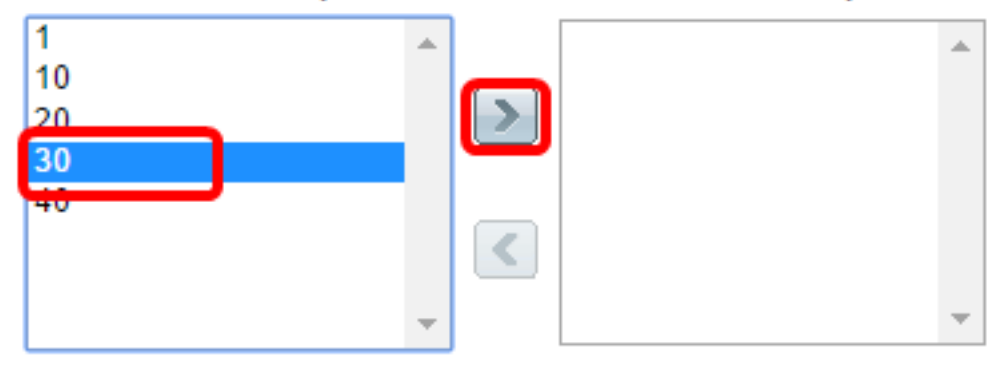

附註:在本例中,選擇了VLAN ID 30。

步驟7. 按一下Apply , 然後按一下Close。

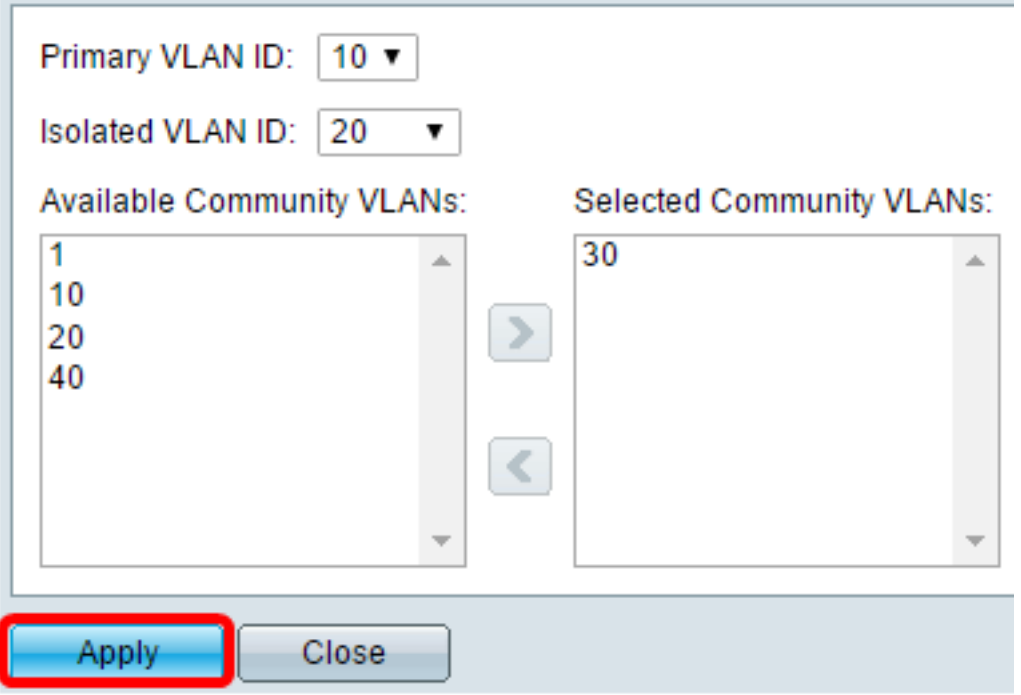

步驟8.(可選)按一下Save,將設定儲存到啟動組態檔中。

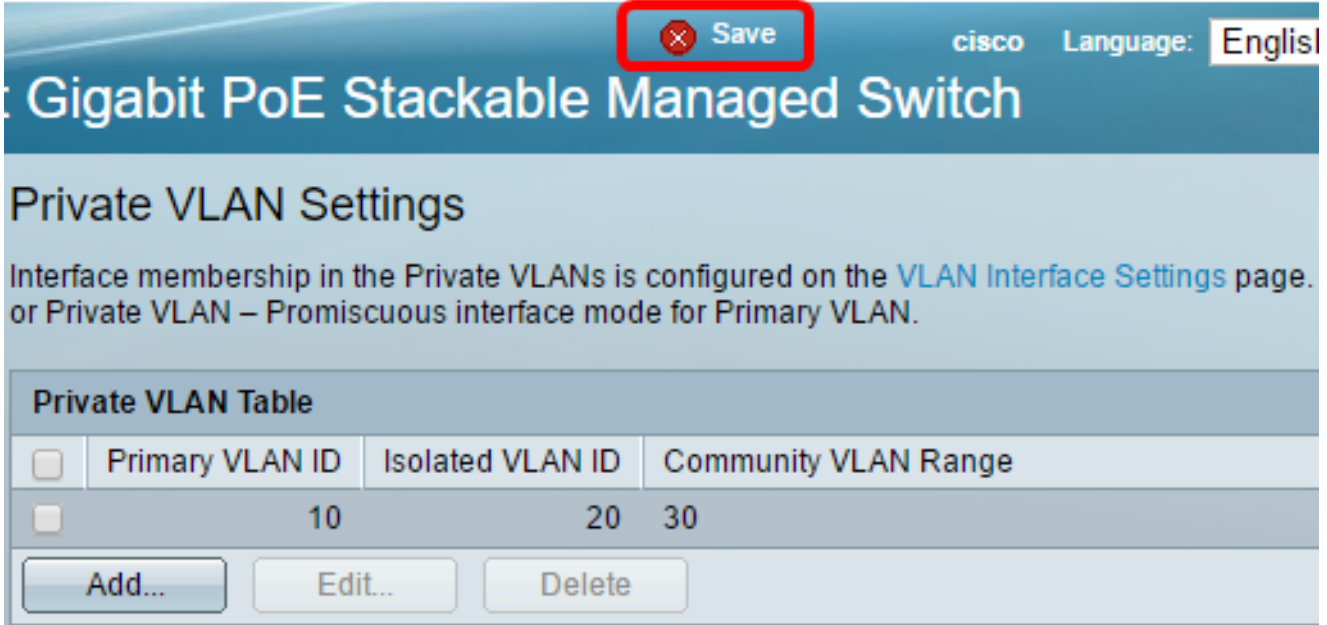

現在,您應該在交換機上配置專用VLAN設定。若要瞭解如何在300或500系列交換機上配置 VLAN介面設定,請按一下<u>此處</u>獲取說明。對於350、350x或550系列交換機,請按一下<u>此處</u>  $\circ$